#### $\mathbf{\mathbf{\hat{X}}}$ **Options** (continued)

#### **Alerts**

**Balance Alerts** Notification of Account Balances

**Item Alerts** Notification of Cleared Checks

**Personal Alerts** Text-Based Alerts Sent on Chosen Dates

# **BILL PAY**

#### **How to add a payee \$ \$**

It only takes a few moments to set up a payee. Here's how to do it.

- 1. Under the Bill Pay tab, select **Add a Payee.**
- 2. On the next screen, select who you need to pay, then click **Next.**
- 3. Enter the company's contact information and your account number.
- 4. Click **Next,** review payee information and click **Submit.**

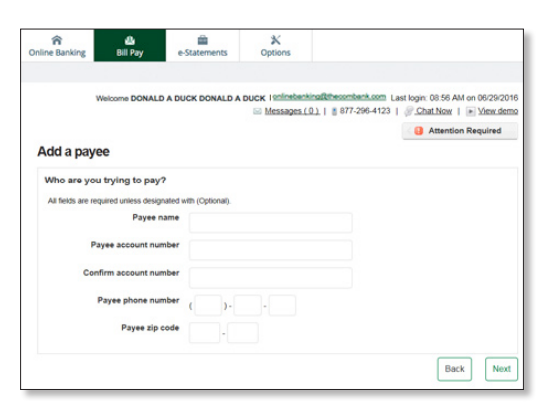

The payee will now appear in your payments dashboard.

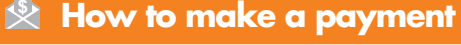

#### **Make a one-time payment**

- 1. Find your payee on the payments dashboard.
- 2. Enter the payment amount and date.
- 3. Click **Submit all payments.**

#### **Set up a recurring payment**

- 1. Find your payee on the payments dashboard.
- 2. Select **Make it recurring.**
- 3. On the next screen, choose the pay from account, payment date, frequency, and first payment date.

#### 4. Click **Submit.**

**\$ \$**

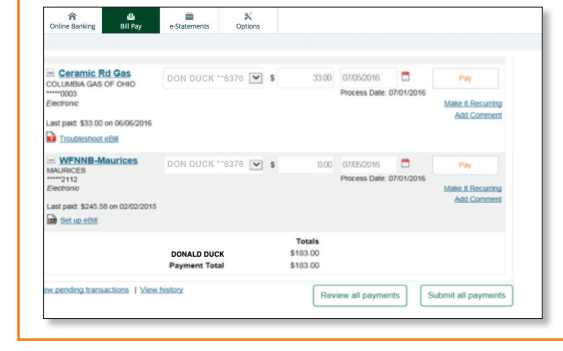

## **How to set up eBill**

- It only takes a few moments to set up an eBill. Here's how to do it.
- 1. Go to the payments dashboard and select **Set up eBill** under the payee's name.
- 2. Enter your **login credentials** for the payee's website.
- 3. Accept the **terms and conditions** and hit **Accept and Submit.**

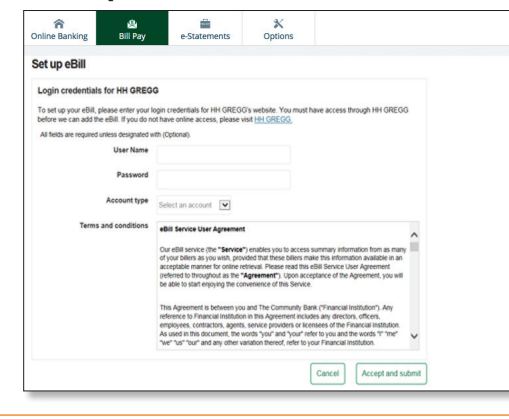

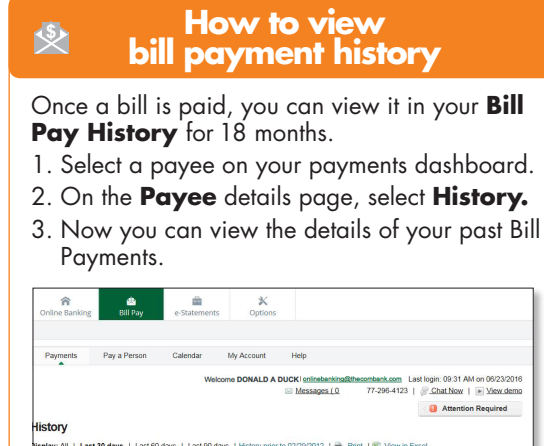

# wery: Standar<br>Status: Pak<br>Details: View e's/GECF m's/GECF **IS CLUE**

## **User Name/ID:**

–––––––––––––––––––––––––––––––––––––––––––––––––––––––––––––––

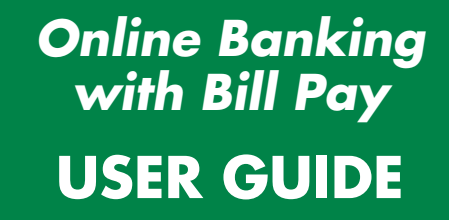

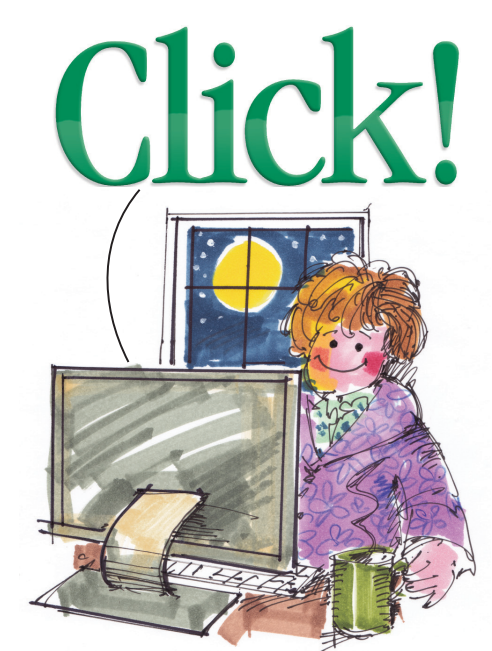

Do your banking when VOU want to.

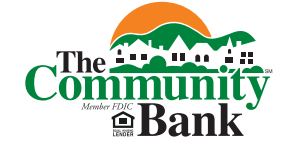

**Tried and True.** 

For banking information or to visit one of our convenient locations please call us at 740-454-1600 or visit:

## **www.thecombank.com**

**Eq v in** 

July 2016

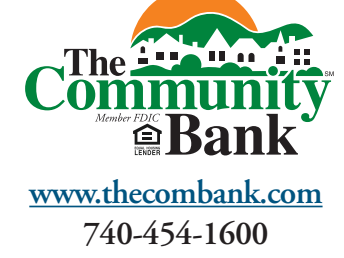

**Ed V in** 

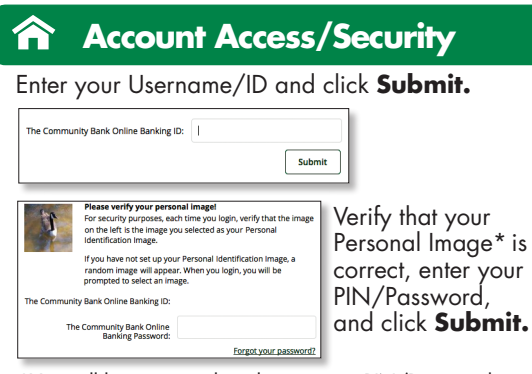

\*You will be prompted to change your PIN/Password and select your Personal Image the first time you login.

The first time you access your accounts online, we'll ask you to choose and answer three  $(3)$ Personal Verification Questions. During future online sessions, we'll ask you some of these questions if we feel there is a possibility that someone other than you is attempting to access your information. Please choose answers that you will remember. Incorrectly answering questions can lead to your account access being disabled. We will periodically ask you to change/update these questions.

# **Viewing Transactions \$ \$**

Select **Transactions** from the drop-down menu on the **Accounts** sub-tab.

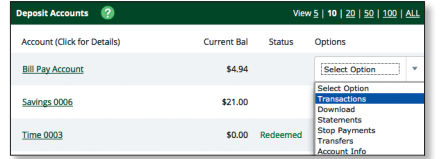

Transaction history is available for 182 days.

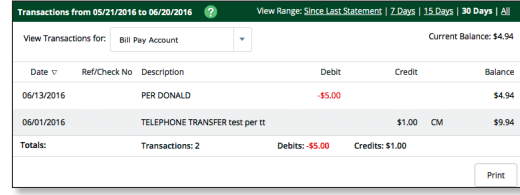

**Transaction list options:** Choose Number of Transactions Displayed View Check Images ↓ Sort Columns to Customize View Switch Between Accounts

#### **Transaction Search**

Select **Search** from the Transaction sub-menu to search transactions by date, dollar amount, credit, debit, or check number.

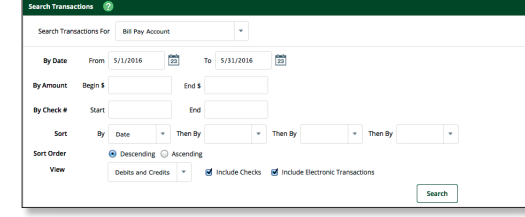

#### Â **Transaction Download \$ \$**

Select **Download** from the drop-down menu next to an account.

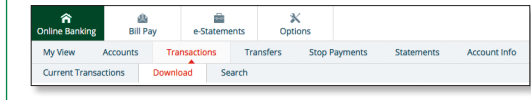

#### Choose the **Download Range** and **Format**  and click **Download.**

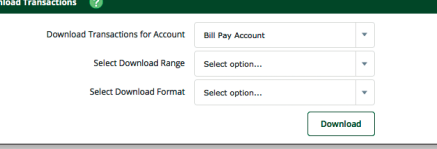

#### 合 **Transferring funds \$ \$**

Select **Transfers** from the drop-down menu next to an account.

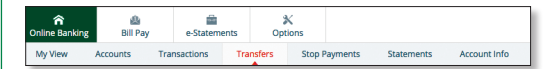

Select the **From** and **To** accounts from the drop-down menus. Enter the Transfer Amount, Frequency, and Date of the Transfer. Click **Submit** to complete the transfer.

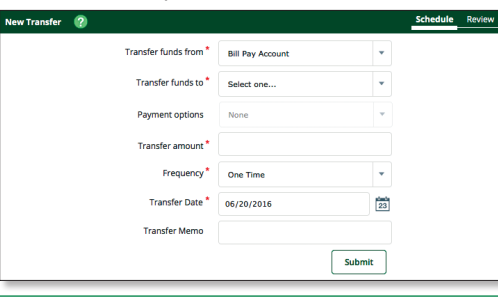

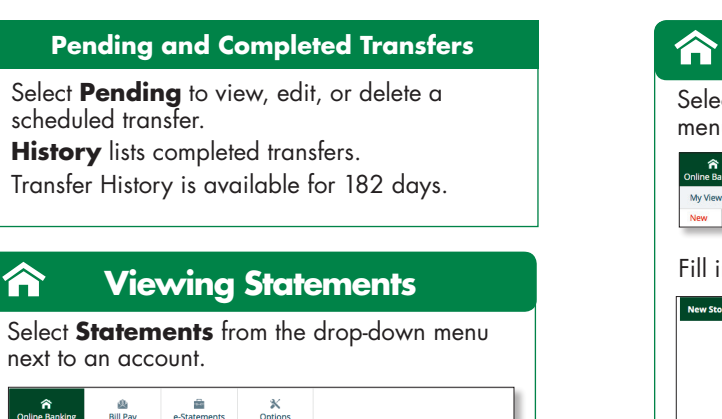

Statements are available in PDF, HTML, and Text formats. Mailed paper statements are available for 6 months and e-Statements are available for 18 months.

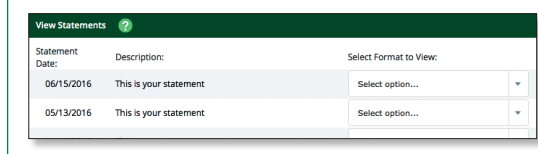

#### **e-Statements**

Save on paper! Get your monthly account statement electronically. **It is easy and free!** If you are a Community Bank Online Banking with Bill Pay user, you are eligible to receive your monthly statement electronically. **Follow the easy steps below to sign up today!**

- Sign into your Online Banking account.
- Click on the **e-Statement** tab.
- You must click on **Sign up/changes** in order to view and select the account and documents that you wish to enroll for electronic delivery. Once you have made your selections, click on **Save Settings** to save the information.
- Review/Update your email address.
- Enter a security phrase. This phrase is what will appear in the subject line of the email when you receive your monthly statement.
- Agree to the terms by checking the box next "I agree to the listed terms".
- To complete the process, you must click on the Enroll Now button. An email will be sent to you confirming the enrollment.

## **Stop Payments \$ \$**

Select **Stop Payments** from the drop-down menu next to an account.

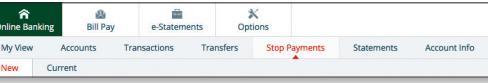

#### Fill in the required fields and click **Submit.**

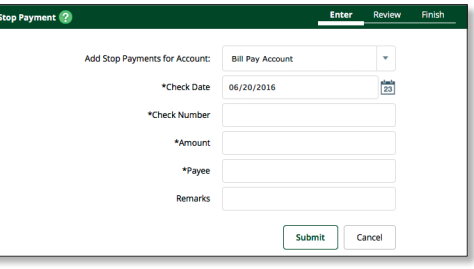

## **Options**

- Change **Personal, Account**, and **Display** settings
- Set up **Alerts**

 $\mathbf x$ 

#### **Personal**

- Update Email Address
- Update Username/ID (create an alias Username/ID to use instead of a 12-digit ID)
- Change Password

#### **Account**

- Change Account Pseudo Names (nicknames)
- Edit the Order Accounts are Displayed

#### **Display**

 Edit Number of Accounts Displayed Per Page and Number of Transactions Displayed by **Default** 

## **Alerts**

#### **Event Alerts**

- Incoming Direct Deposits
- Fund Transfer Information
- Statement Notifications